# **Tracciato (metadati) per l'importazione da Excel**

# **Compilazione metadati Excel**

E' possibile creare dei Fascicoli Elettronici partendo da un file Excel (una riga di Excel per ogni pratica); è possibile inoltre acquisire tutti i file (allegati scansionati o altro) che si riferiscono ad ogni pratica (riga di Excel) occorre però che quest'ultima sia rintracciare tramite la **"PATH"**.

Esiste anche una seconda opzione di acquisizione, quella di riconoscere una riga di Excel per ogni allegato (**opzione sconsigliata ma gestibile**).

In questa seconda modalità, tutte le colonne valorizzate (dati da recuperare) si devono ripetere in tutte le righe della stessa pratica.

#### **Tracciato Excel**

I nomi delle colonne sono vincolanti, **si devono chiamare come illustrato di seguito**.

La prima riga del file Excel con i dati da recuperare, deve contenere le stesse descrizioni riportate di seguito (Nome colonna Excel).

In grassetto le colonne **"obbligatorie"**, con la dicitura **"Alternativo a "** le colonne alternative ad altre. Le colonne che non si valorizzeranno possono essere omesse.

Altre colonne, altri dati non codificati in questo documento possono comunque essere liberamente aggiunte con l'accortezza che il nome della colonna deve essere in MAIUSCOLO e senza spazi (come lo sono tutte quelle codificate). Le informazioni mappate in questo modo si potranno consultare e gestire nella tab [Dati aggiuntivi] di ogni pratica recuperata.

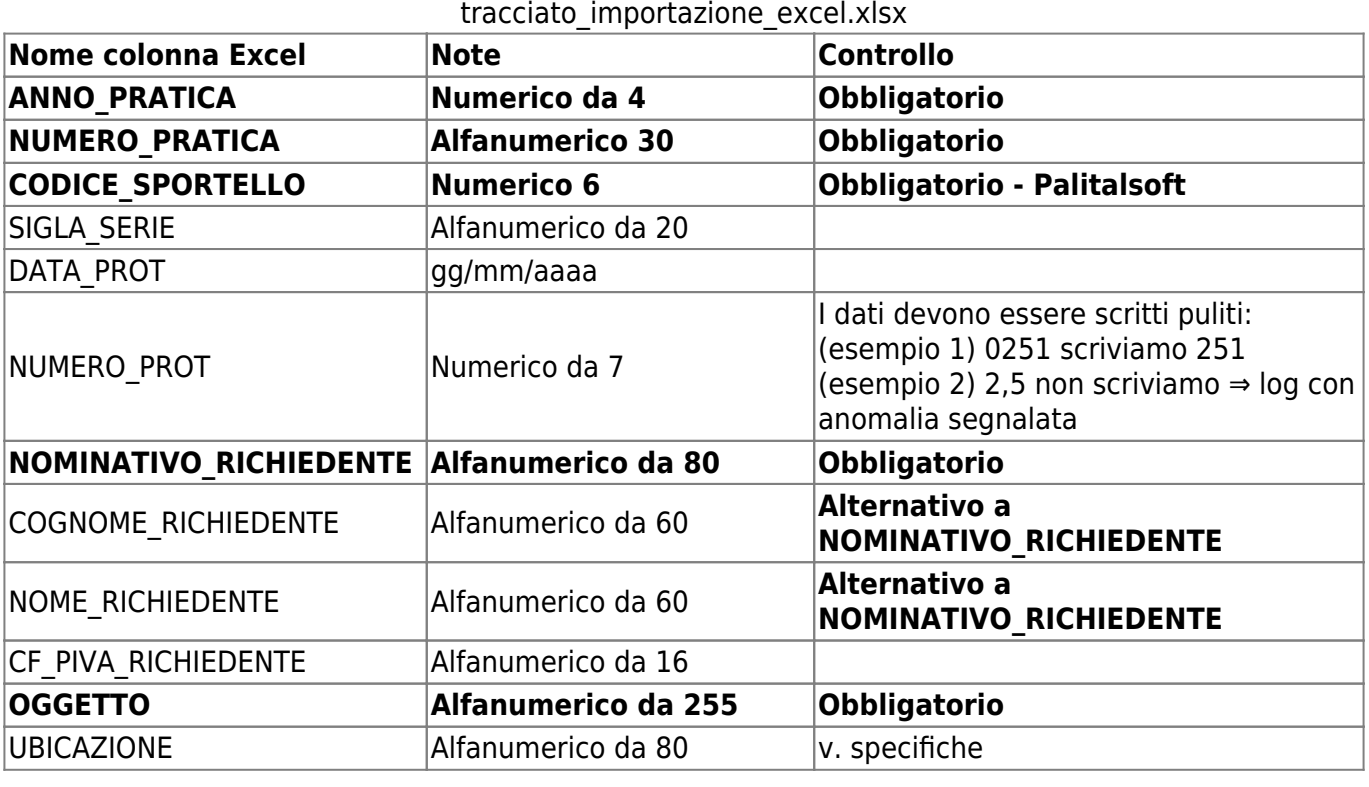

#### [Scarica una copia del tracciato cliccando qui:](https://wiki.nuvolaitalsoft.it/lib/exe/fetch.php?media=guide:suapsue:importazione_excel:tracciato_importazione_excel.xlsx)

wiki - https://wiki.nuvolaitalsoft.it/

Last update: 2025/04/07 guide:suapsue:tracciato\_importazione\_excel https://wiki.nuvolaitalsoft.it/doku.php?id=guide:suapsue:tracciato\_importazione\_excel 14:28

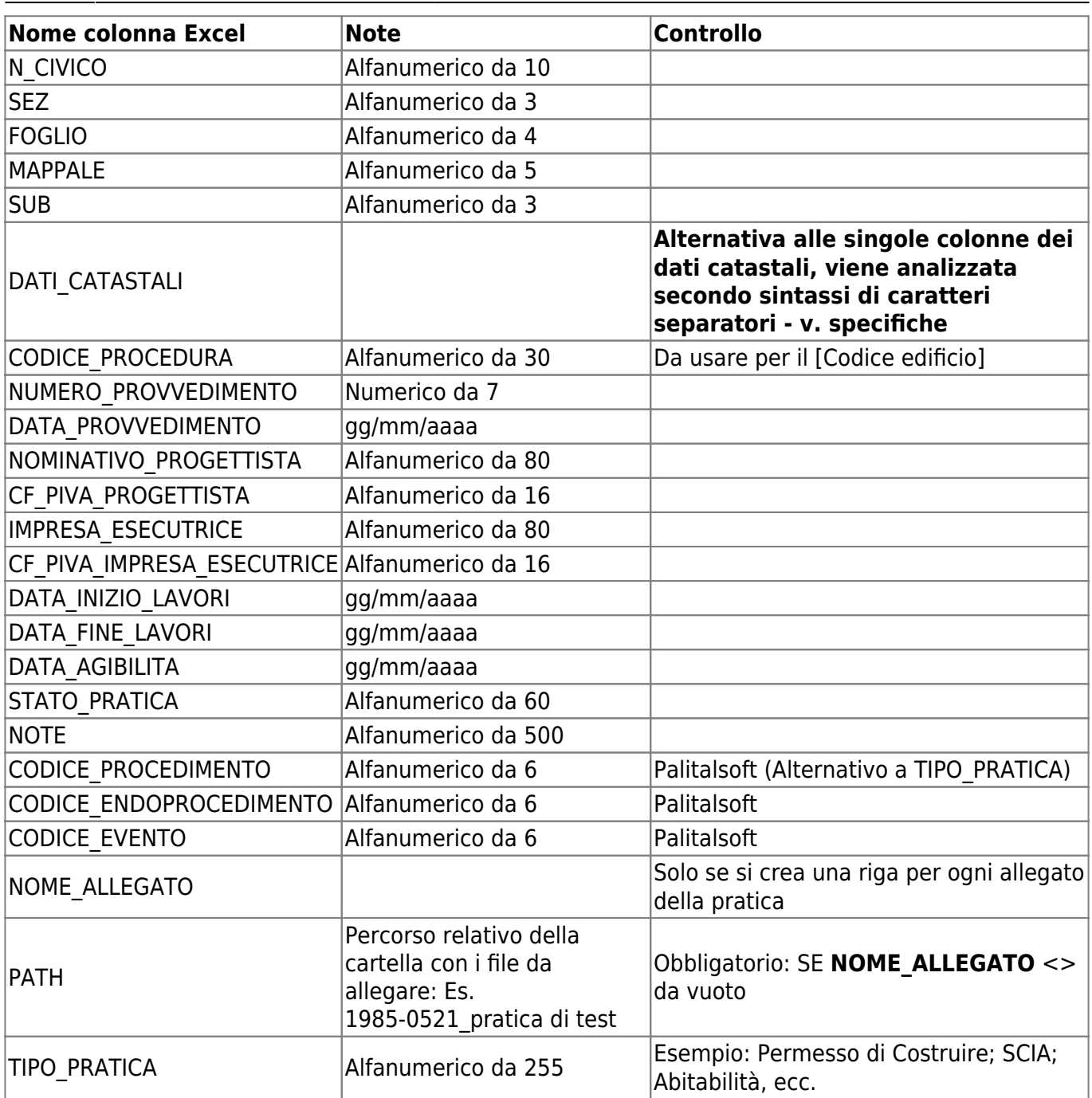

# **Specifiche dei campi**

Una possibilità fondamentale è quella di riconoscere se la pratica (riga) che si sta per importare possa già esistere nel gestionale CWOL – Palitalsoft e quindi si potrà decidere di skippare la riga o integrare i dati, in particolare importare gli allegati senza creare la pratica proprio perché già esistente. Per poter riconoscere in modo univoco le pratiche, si devono valorizzare le prime due colonne (ANNO e NUMERO) le quali saranno controllate con il numero pratica attualmente presente sui Fascicoli Elettronici già esistenti (esempio di un nostro numero pratica: SUE/154/2010). SUE = sigla che deriva dal CODICE\_SPORTELLO (assegnazione fatta da Palitalsoft) 154 = NUMERO\_PRATICA 2010 = ANNO\_PRATICA

Questa coppia di numeri risulta quindi fondamentale per riconoscere le pratiche e anche per crearle

dal file Excel.

## **NOMINATIVO\_RICHIEDENTE**

Nella colonna **"NOMINATIVO\_RICHIEDENTE"** possono essere valorizzati anche più di un nominativo, basta utilizzare un carattere separatore, esempio: MARIO COSSI #@ MATTEO COSSI #@ ROSSI VINCENZO Risultato 3 anagrafiche distinte, senza distinzione tra cognome e nome o viceversa; è opportuno adottare un metodo omogeneo di inserire i dati (sempre cognome nome o nome cognome). Il carattere separatore usato in esempio (#@) è a libera scelta dell'operatore che compila il file Excel;**è necessario che in tutte le anagrafiche (in tutte le righe) si usi lo stesso carattere separatore**. **ATTENZIONE: Ampiezza massima 255 caratteri spazi inclusi**

#### **UBICAZIONE**

Nella colonna **"UBICAZIONE"** può contenere anche il numero civico, in questo caso va separato da un carattere separatore, esempio utilizzando la virgola "," come carattere separatore:

- VIA ROMA,  $15/A = ok$
- $\bullet$  VIA TORINO, 2 = ok
- VIA MILANO 5 = avremo come area di circolazione VIA MILANO 5 senza nessun numero civico (il 5 verrà associato come parte dell'area di circolazione).

## **DATI\_CATASTALI**

Nella colonna **"DATI\_CATASTALI"** è necessario effettuare due operazioni:

- Identificare le informazioni (ad esempio distinguere tra foglio e mappale);
- Separare i valori dello stesso tipo

Tramite la configurazione di determinati caratteri, è possibile riconoscere la sintassi utilizzate e sistemare il dato di conseguenza, ad esempio inserendo come caratteri separatori/identificativi:

- **SEZ**: Carattere identificativo tra sezioni
- **FGL**: Carattere identificativo tra fogli
- **MAP**: Carattere identificativo delle particelle
- **SUB**: Carattere identificativo dei sub
- **,**: Carattere separatore tra particelle
- **-**: Carattere separatore tra sub
- **e**: Carattere separatore di sub tra diversi mappali

Esempio 1: **FGL** 10 **MAP** 15**,**16**,** 270 **SUB** 1**-**2 **e** 25**-**26 **e** 3

- Foglio 10 Particella 15 Sub 1
- Foglio 10 Particella 15 Sub 2
- Foglio 10 Particella 16 Sub 25
- Foglio 10 Particella 16 Sub 26
- Foglio 10 Particella 270 Sub 3

Last update: 2025/04/07 guide:suapsue:tracciato\_importazione\_excel https://wiki.nuvolaitalsoft.it/doku.php?id=guide:suapsue:tracciato\_importazione\_excel 14:28

#### Esempio 2: **FGL** 10 **MAP** 15 **SUB** 1**,**2**,**14**,**16

- Foglio 10 Particella 15 Sub 1
- Foglio 10 Particella 15 Sub 2
- Foglio 10 Particella 15 Sub 14
- Foglio 10 Particella 15 Sub 15

### **PATH**

Nella colonna **"PATH"** deve essere presente il nome della "cartella" contenente i file allegati che fanno riferimento alle scansioni di questa riga. Esempio: [2010-14] in questa cartella poi si potranno trovare tutti i file che si vuole importare.

Al momento di effettuare l'importazione è necessario che tutte le cartelle elencate nella colonna [PATH] siano poste in un percorso di rete raggiungibile che potrà essere indicato nel programma di importazione.

Se all'interno della cartella (da esempio [2010-14]) si mettono altre cartelle con al loro interno altri file, il sistema crea dei "passi" con il nome delle sotto cartelle mettendo i file al loro interno (Fig. 1).

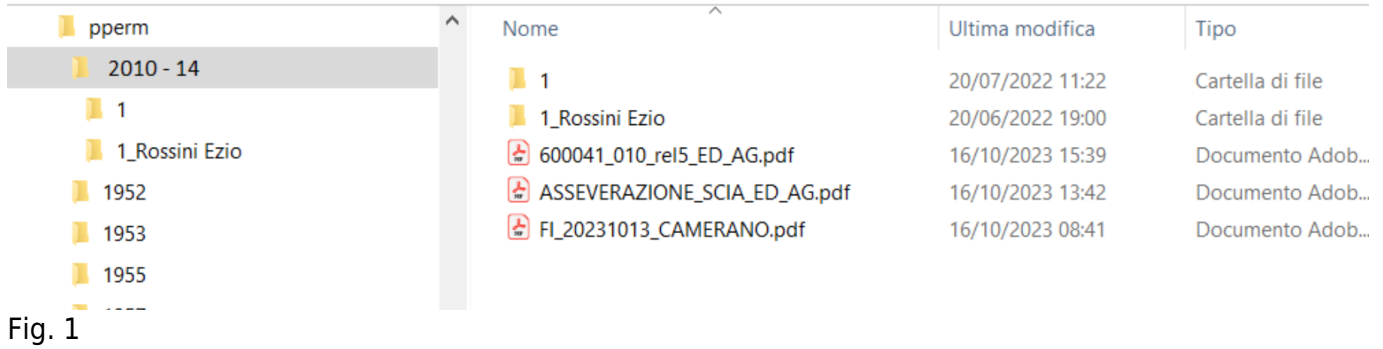

Si avranno 2 passi (con i file che si avranno dentro ogni cartella, **senza visibilità di pubblicazione**):

- $\bullet$  1
- 1 Rossini Ezio

I 3 file (pdf) si troveranno recuperati nella tab [Allegati] come allegati generali **con la visibilità di pubblicazione, sì.**

#### **Esporta**

Nella form del programma di importazione si ha il comando **[Esporta]** che consente di estrarre i dati (pratiche) esistenti, dopo aver indicato un offset in base all'anno che si può indicare. Il file excel che viene prodotto e messo sul download del proprio pc, ha già le colonne previste e necessarie poi per un eventuale importazione con il grande vantaggio che le pratiche saranno riconosciute più facilmente e il lavoro necessario da fare sarà quello di valorizzare la colonna [PATH] per importare le scansioni.

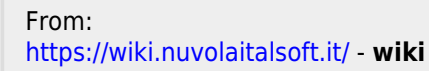

Permanent link: **[https://wiki.nuvolaitalsoft.it/doku.php?id=guide:suapsue:tracciato\\_importazione\\_excel](https://wiki.nuvolaitalsoft.it/doku.php?id=guide:suapsue:tracciato_importazione_excel)**

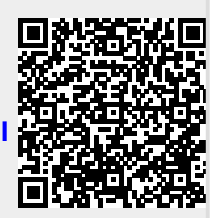

Last update: **2025/04/07 14:28**